# **Importing Course Content into a New Course Shell**

## **Step 1 Login to your myeLearning account.**

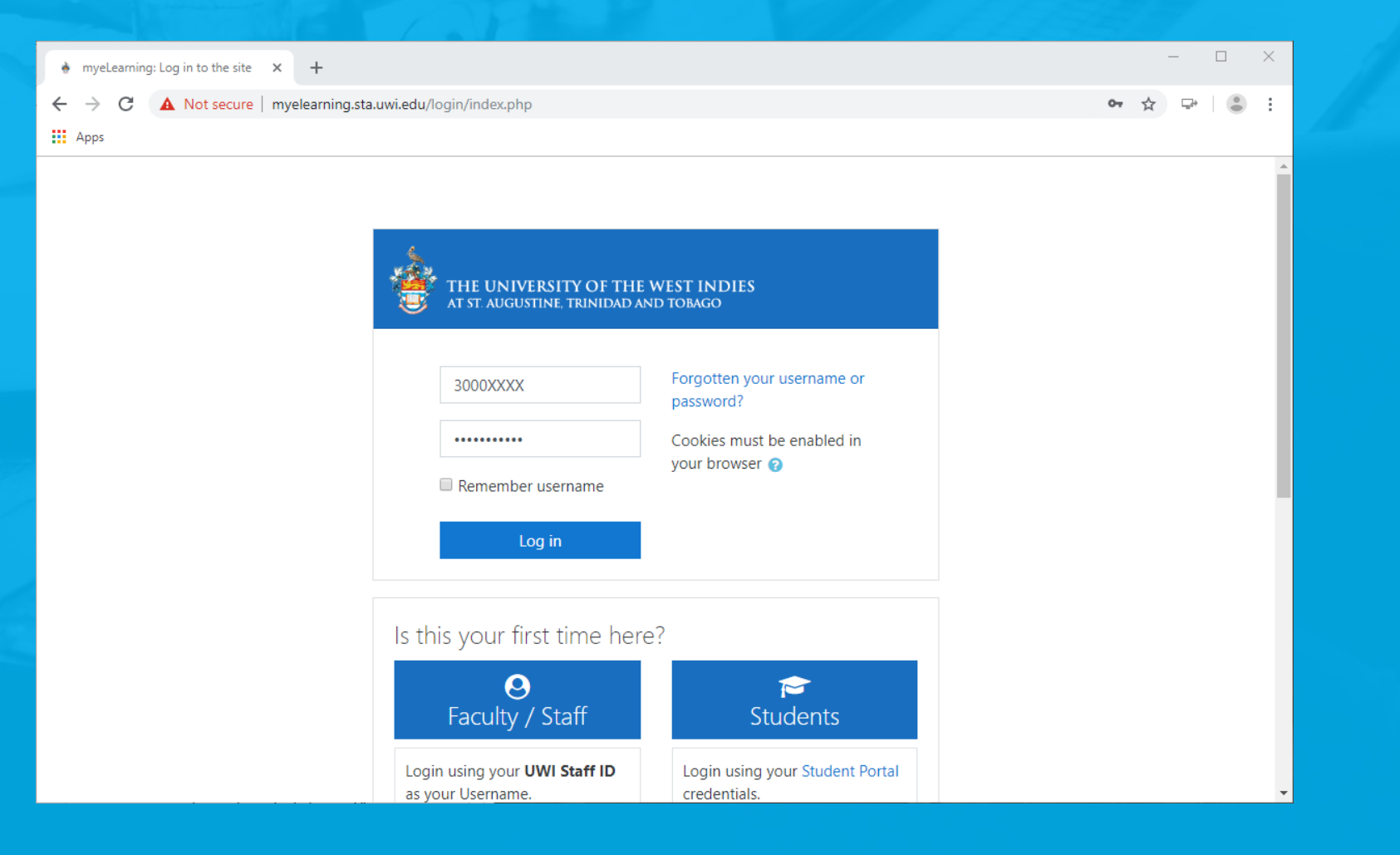

#### **Step 2 Select [blank] course shell for current year.**

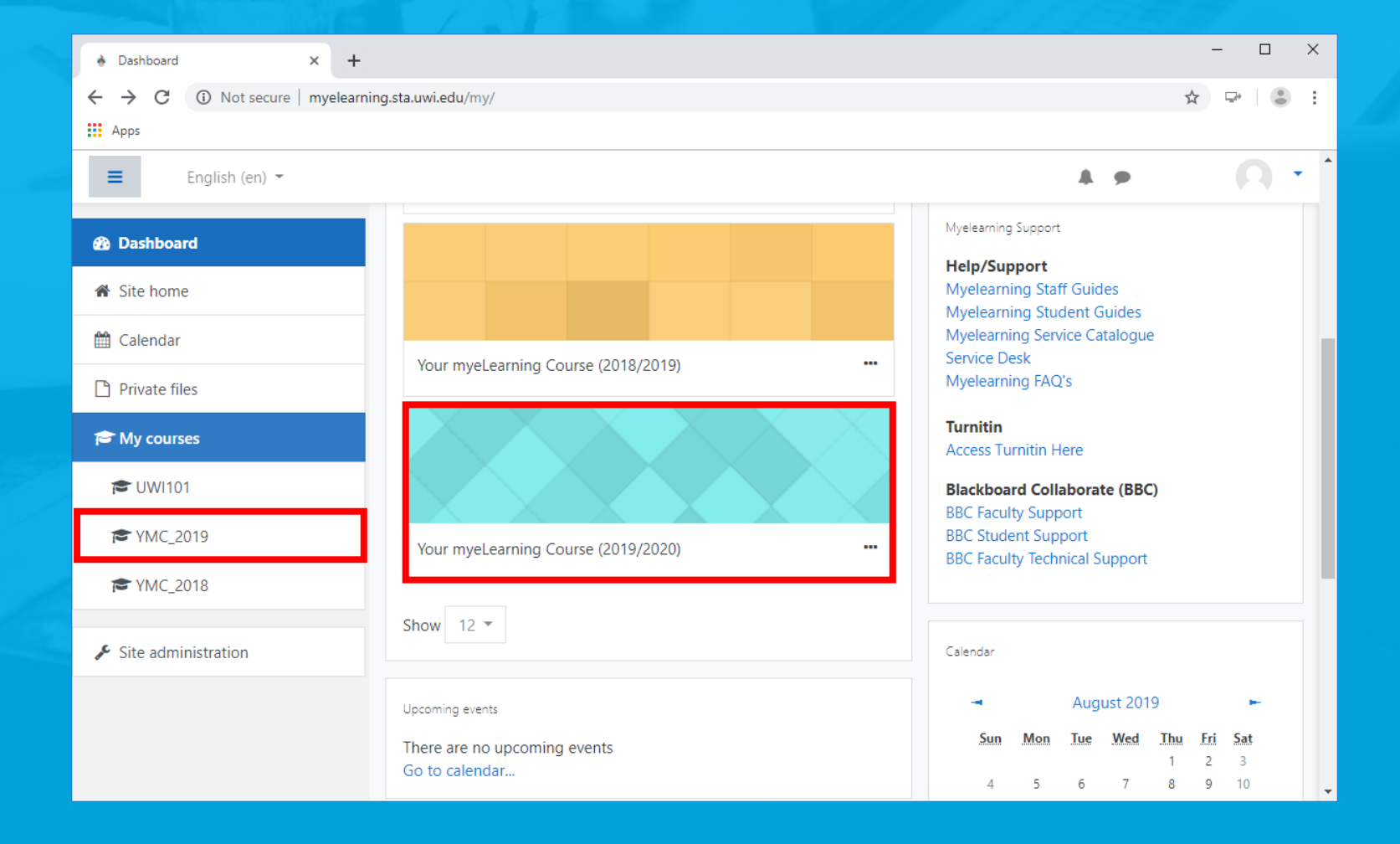

## **Step 3 Click cog icon and select option to 'Import'.**

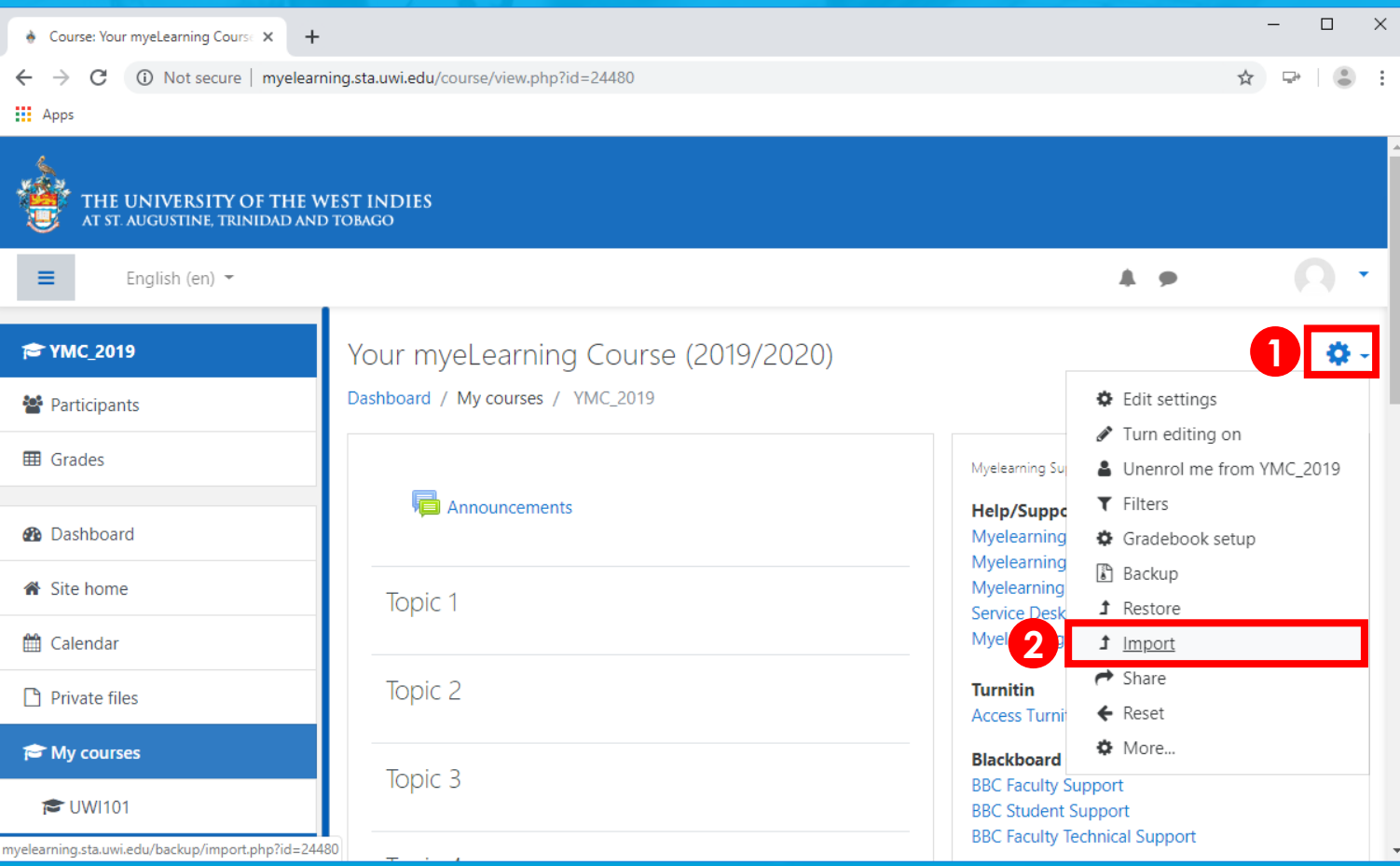

#### **Step 4 Search previous course, select and 'Continue'.**

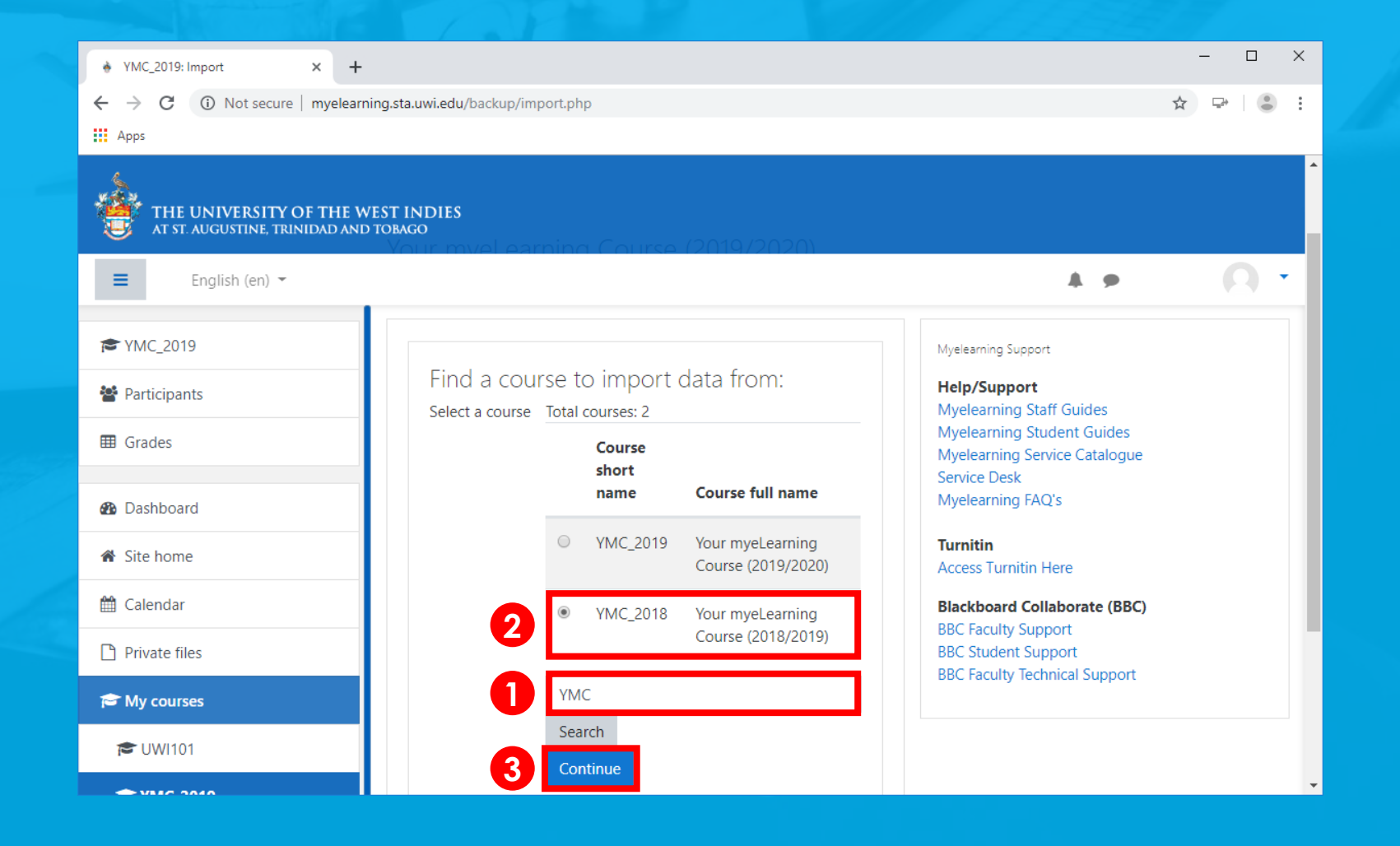

#### **Step 5 Click 'Next'.**

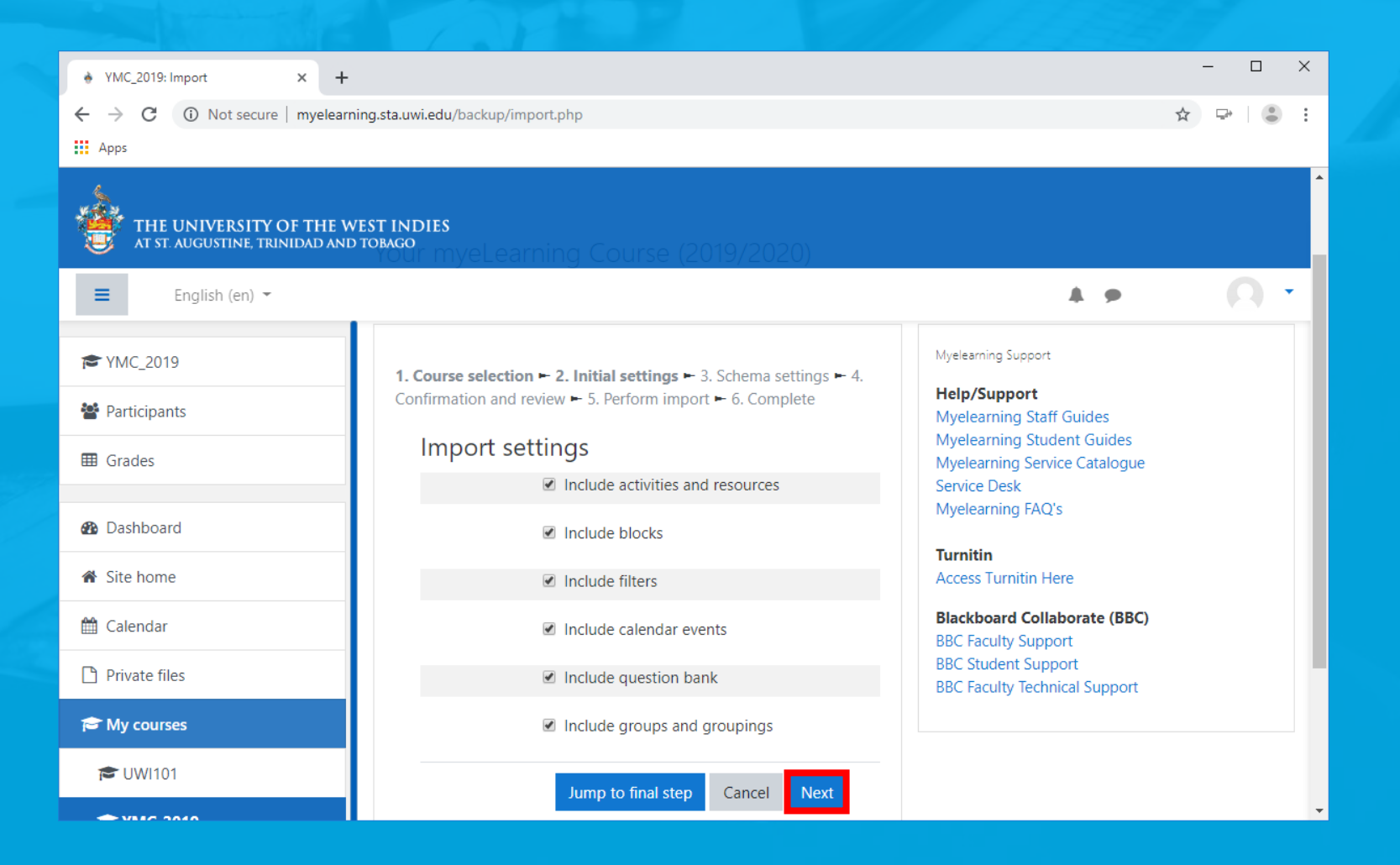

### **Step 6 Select content to import and click 'Next'.**

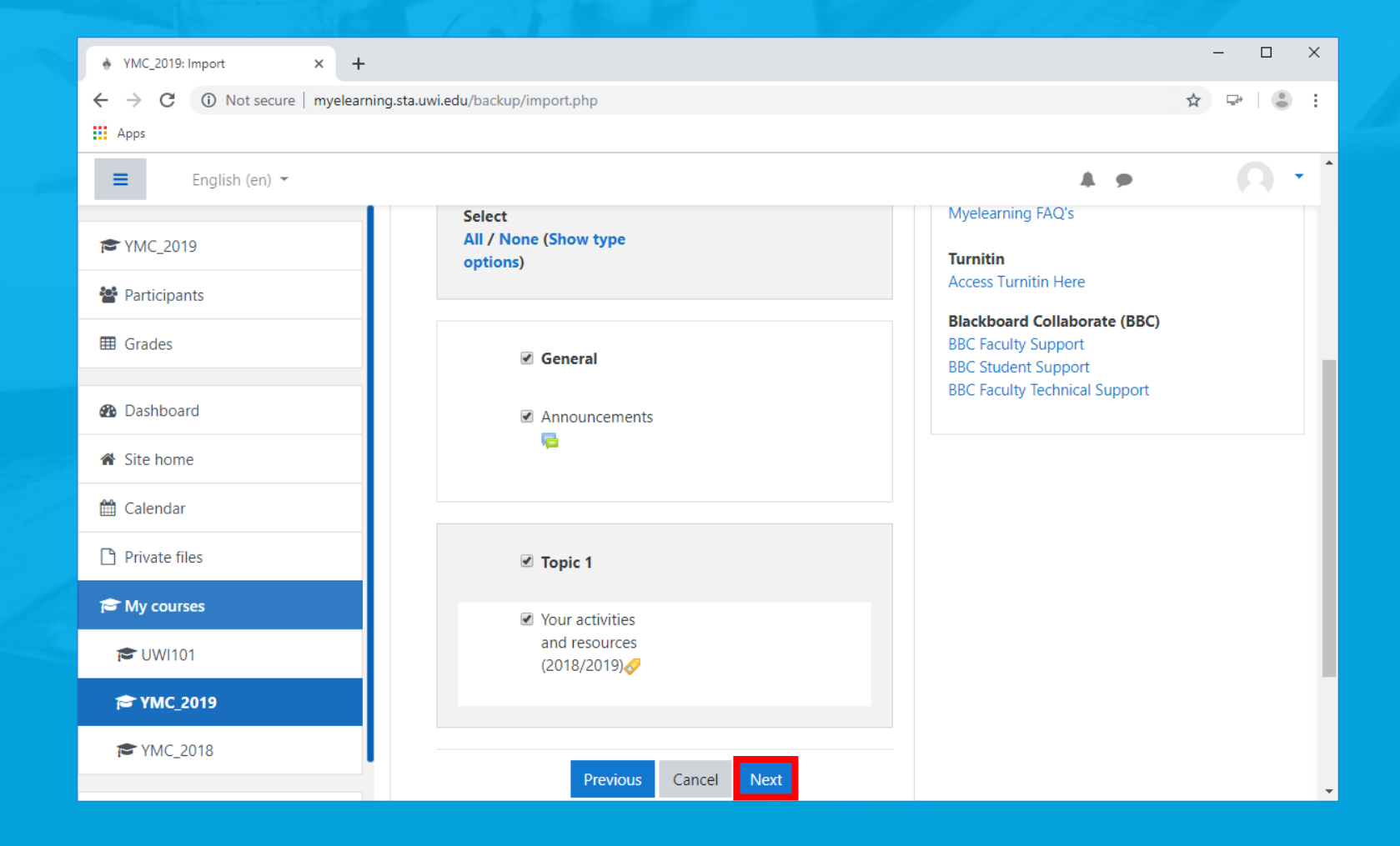

## **Step 7 Click 'Perform import', and be patient.**

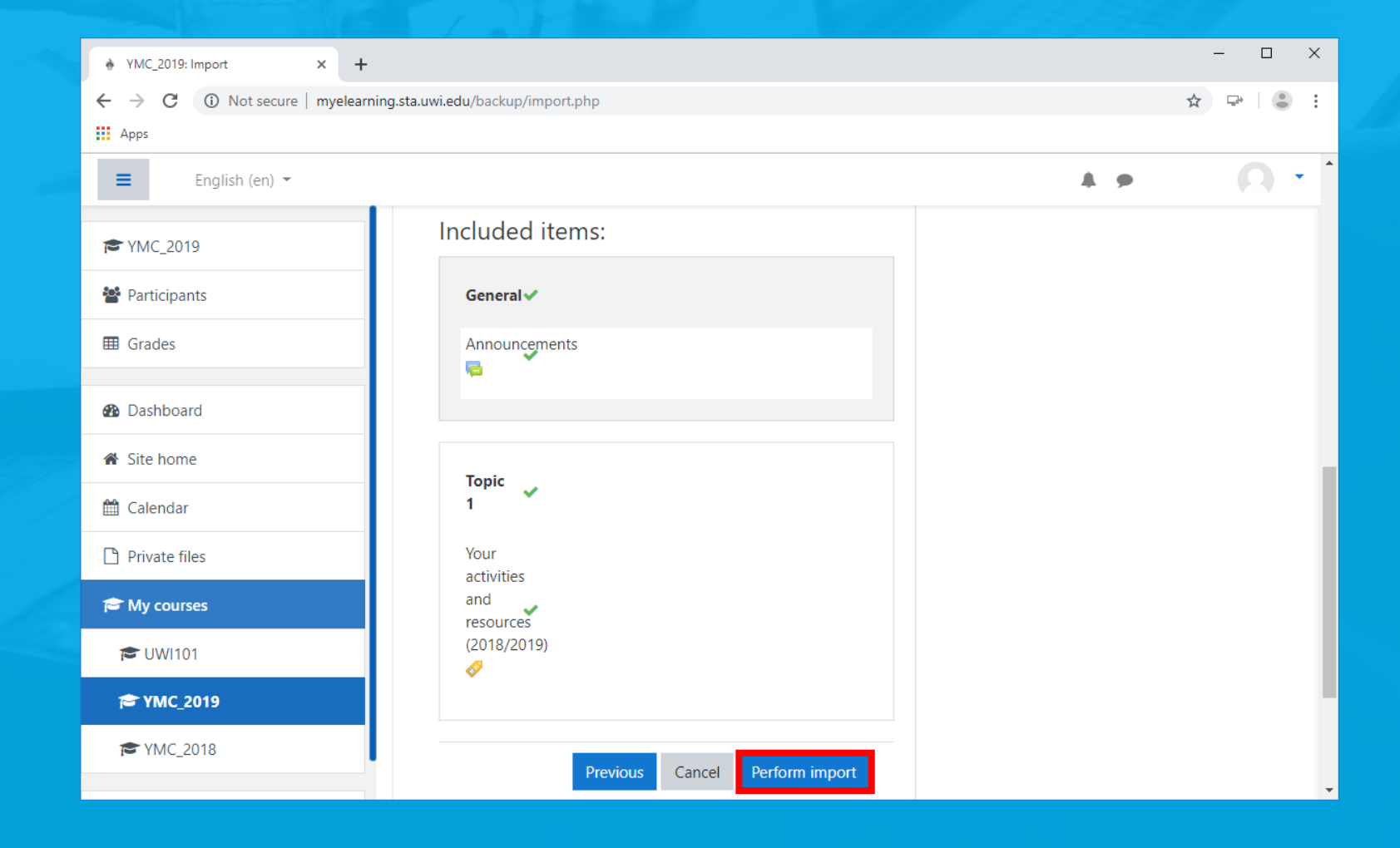

## **Step 8 Upon completion, click 'Continue'.**

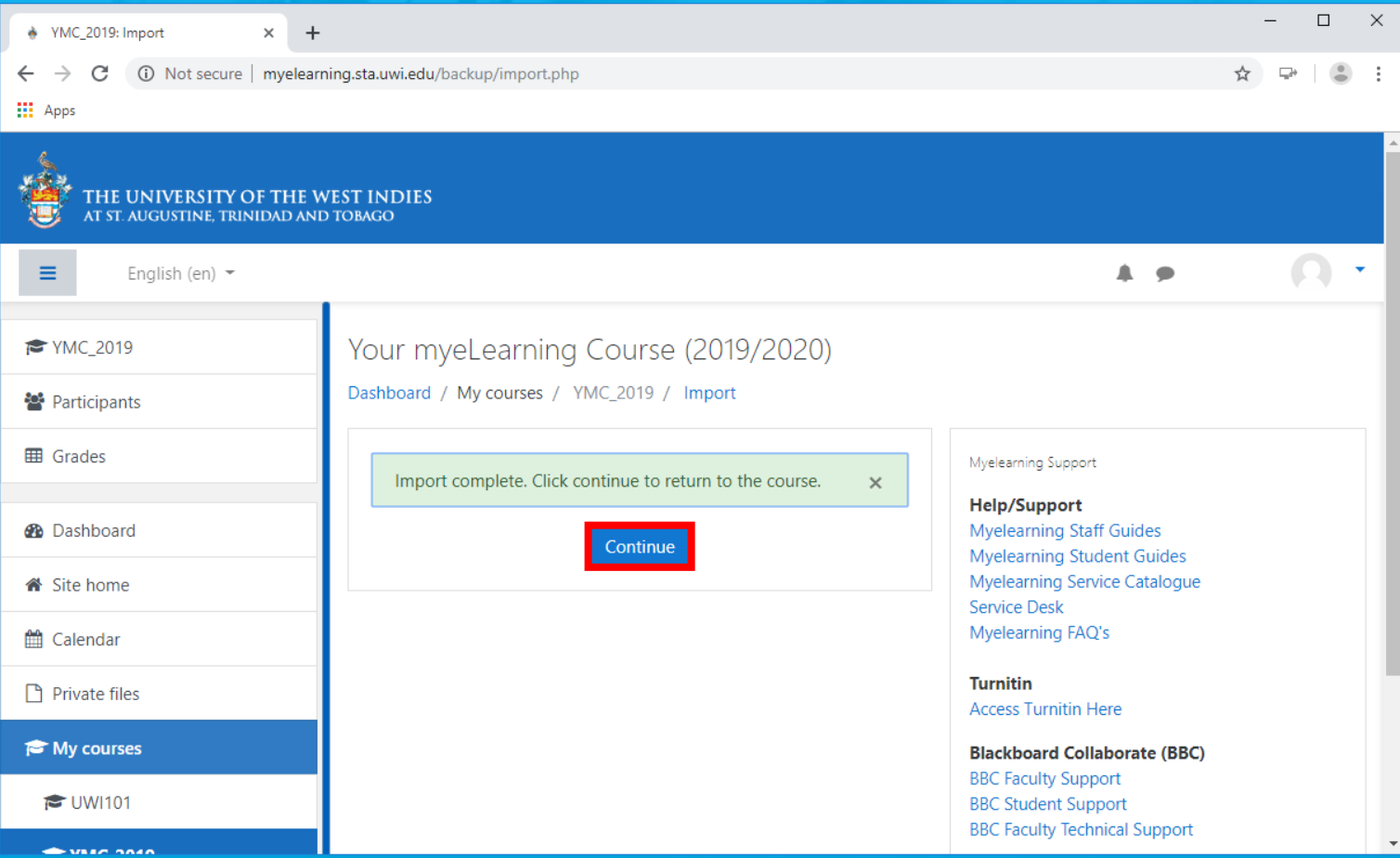

## **Step 9 Verify content was successfully imported.**

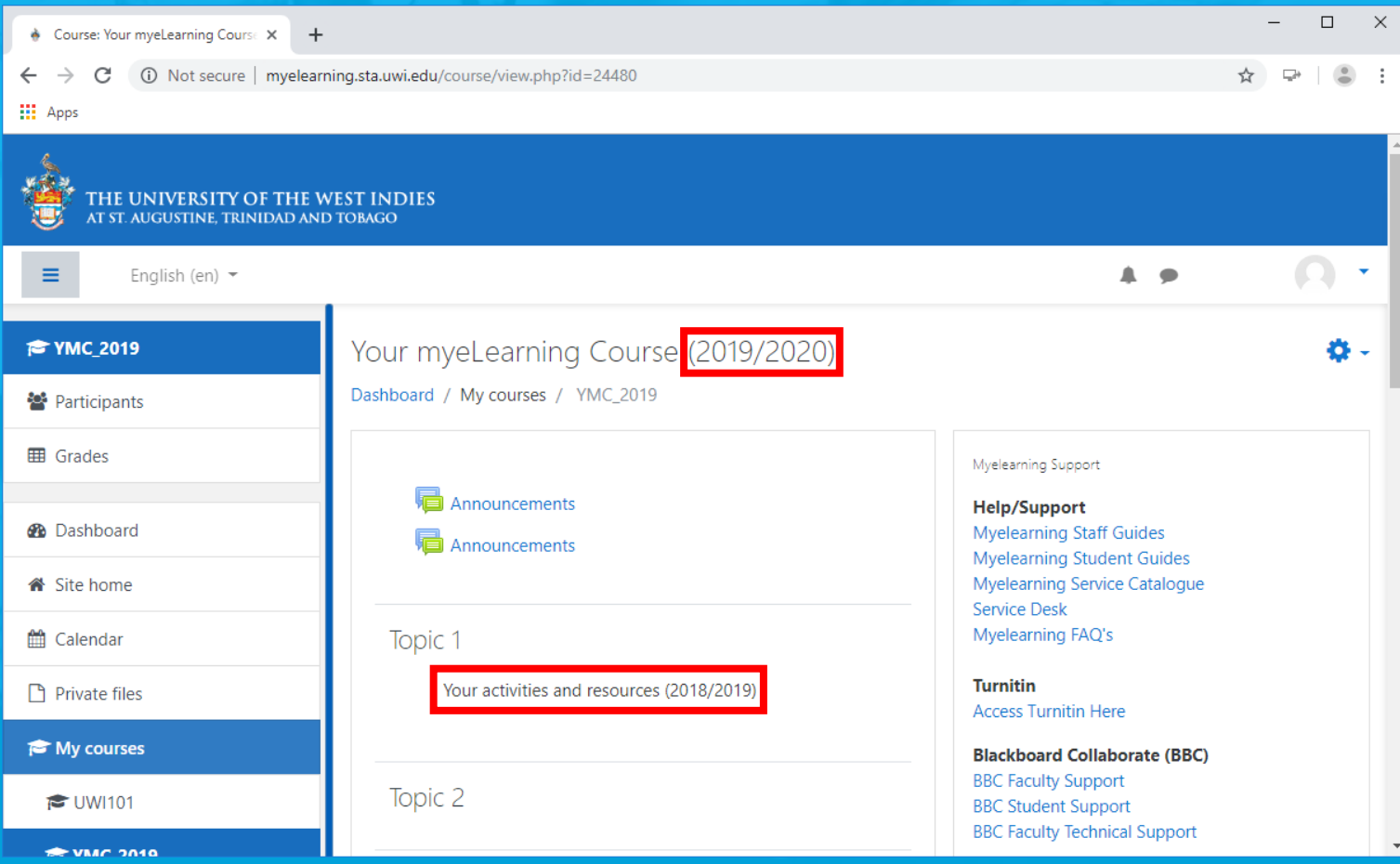

**Have yourself a great semester!**